## **Открываем портал ВО: <https://portal.vrnds.ru/>**

В правом верхнем углу нажимаем кнопку Войти:

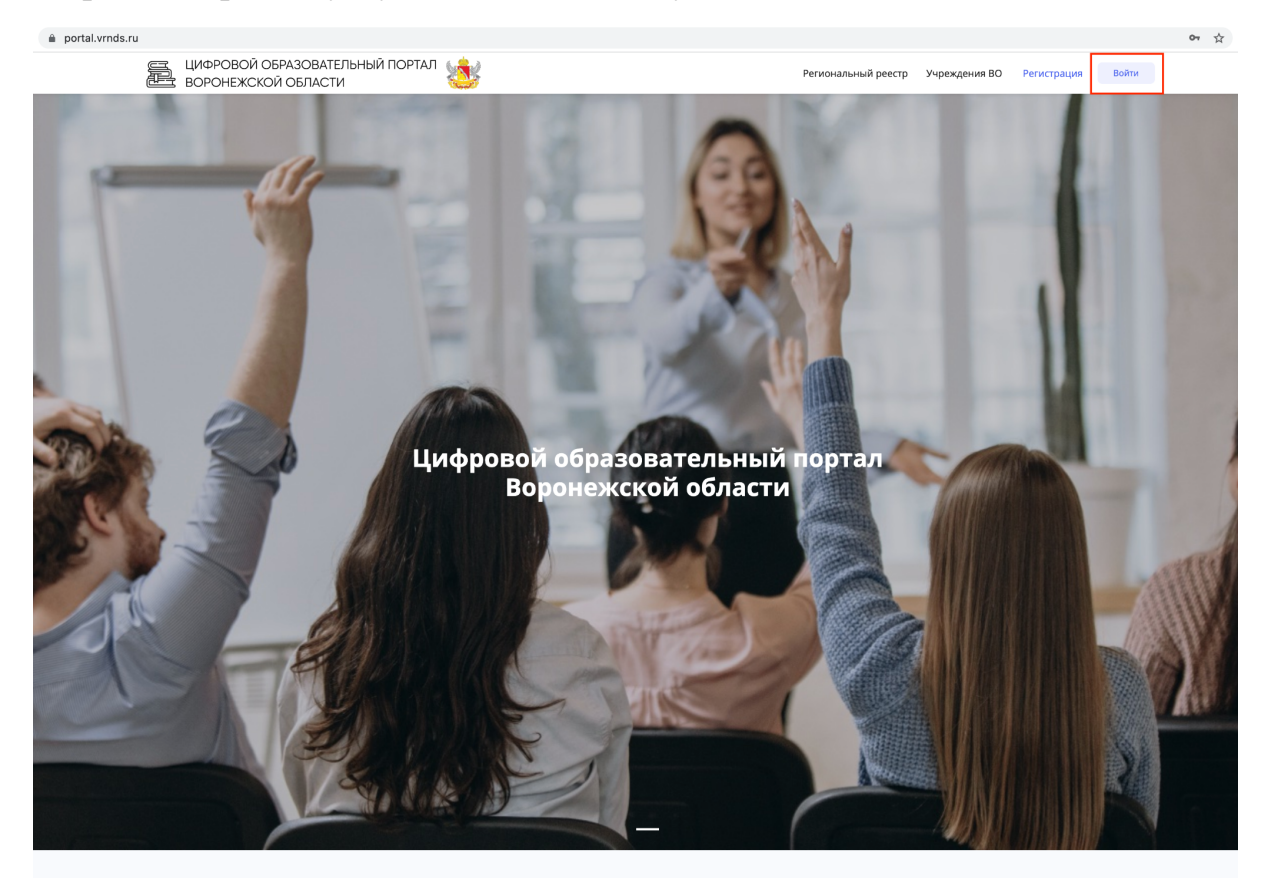

В открывшемся окне нажимаем Войти через Дневник

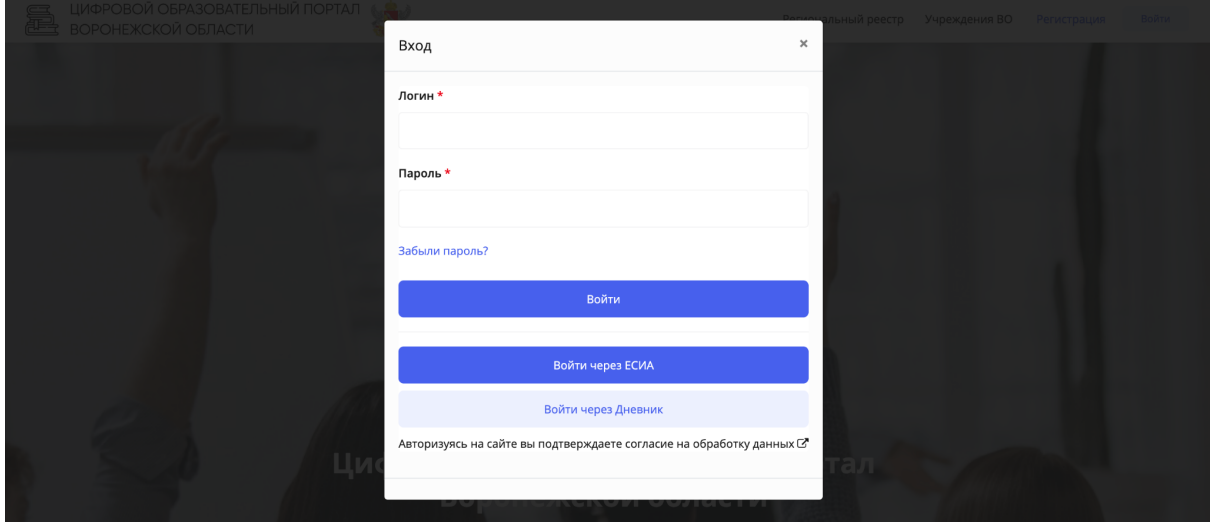

Открывается страница дневника:

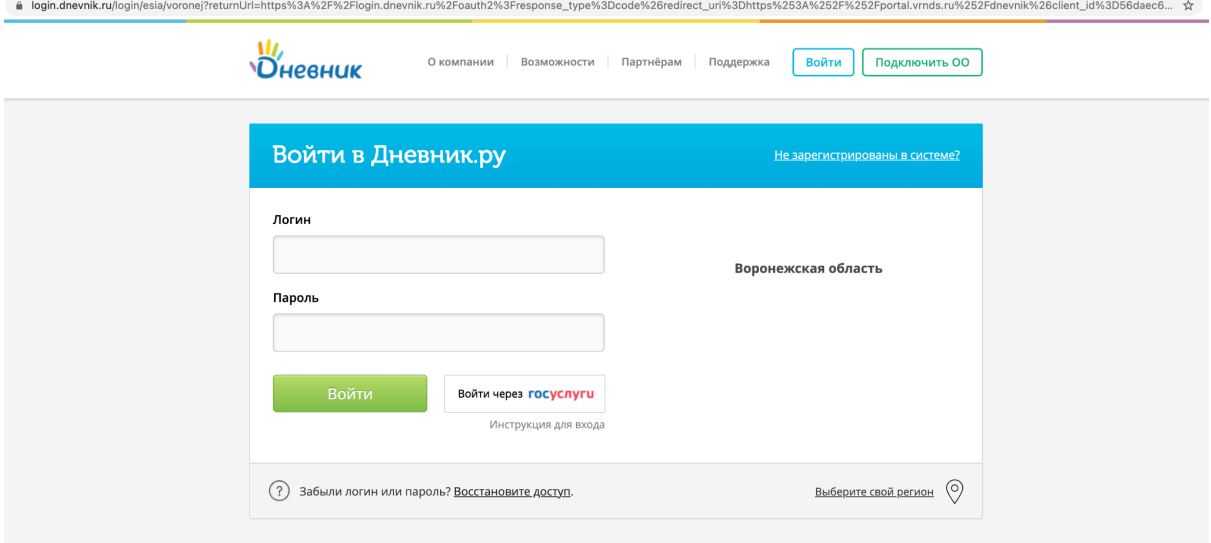

Вводим логин и пароль. Нажимаем войти.

Если вам больше 14 лет - нажимаем Войти через госуслуги.

Система Дневника запросит разрешение на предоставление данных в **Цифровой образовательный портал Воронежской области**

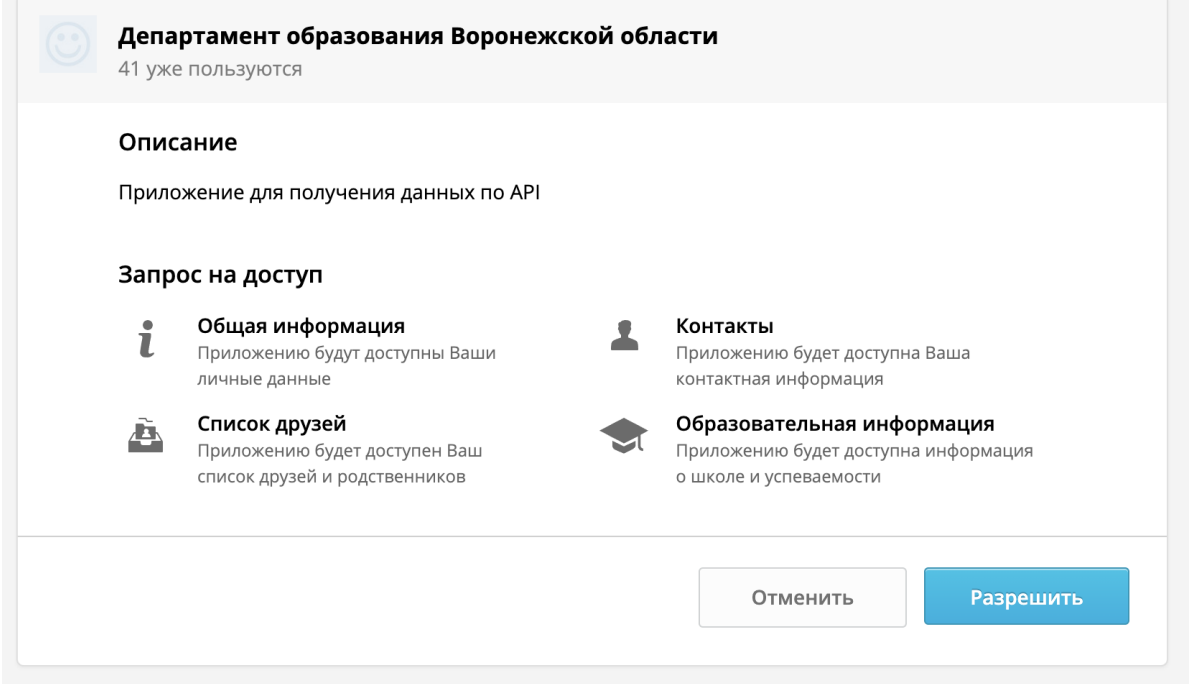

После откроется страница портала где необходимо заполнить ФИО:

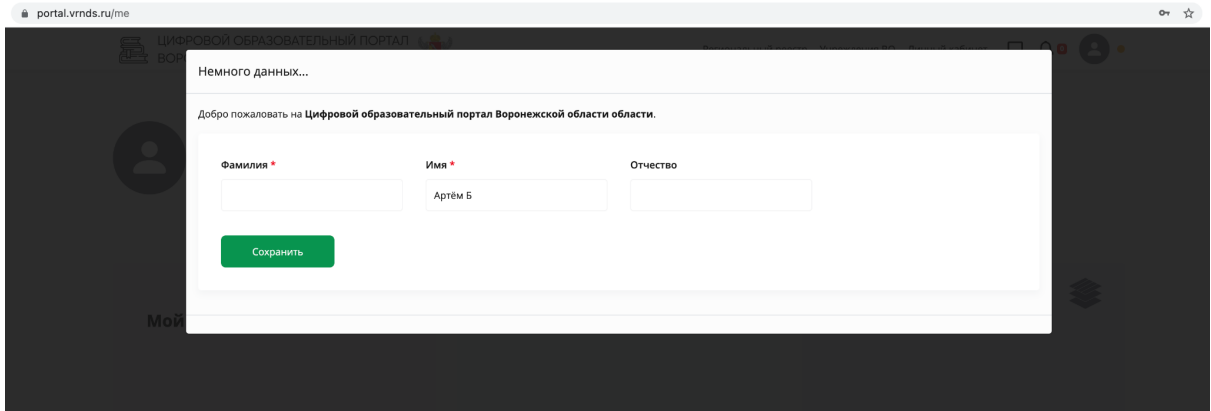

Указываем ФИО и нажимаем сохранить:

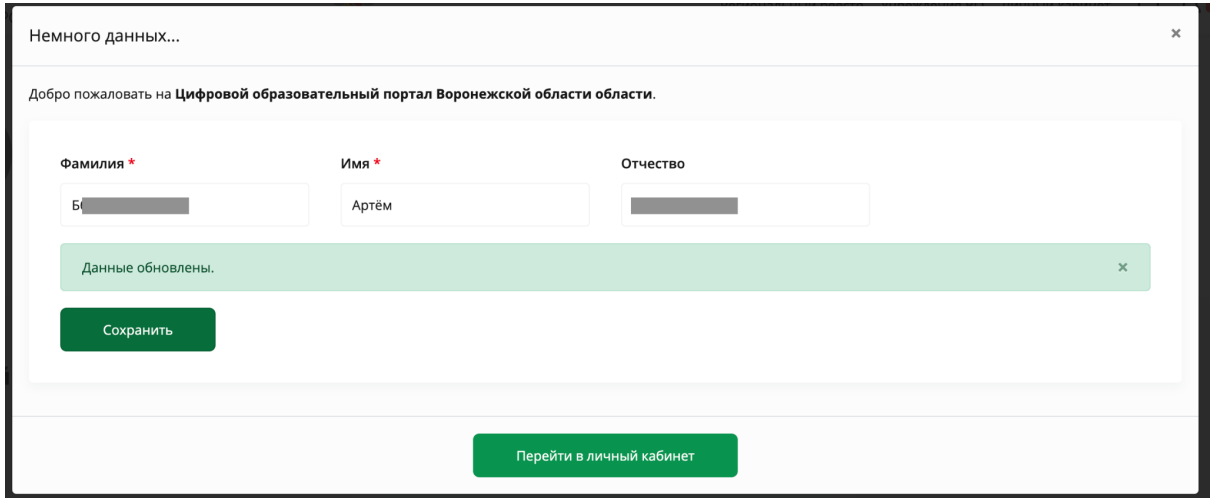

Система сохранила данные и показала кнопку перейти в личный кабинет -

нажимаем на нее.

Открываем раздел Олимпиады:

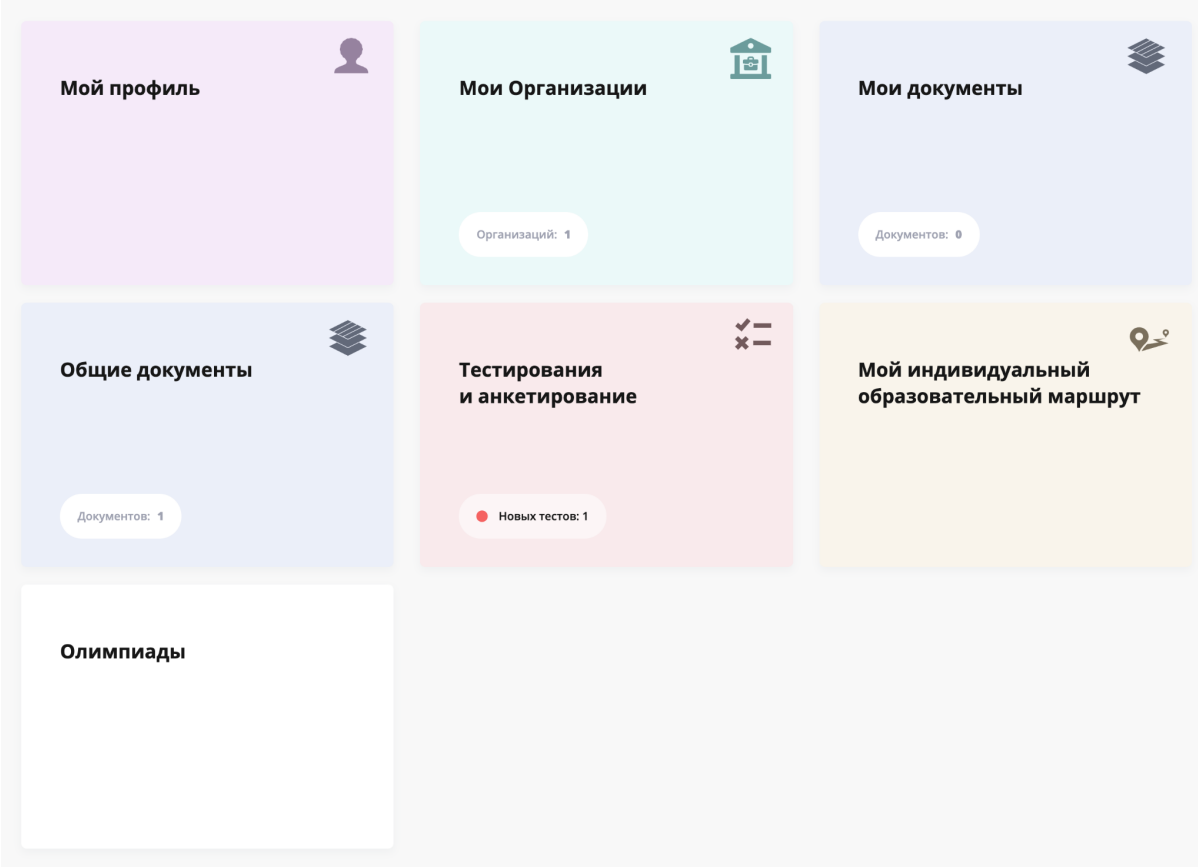

В данном разделе показаны олимпиады в которых ты принимал участие и которых только предстоит:

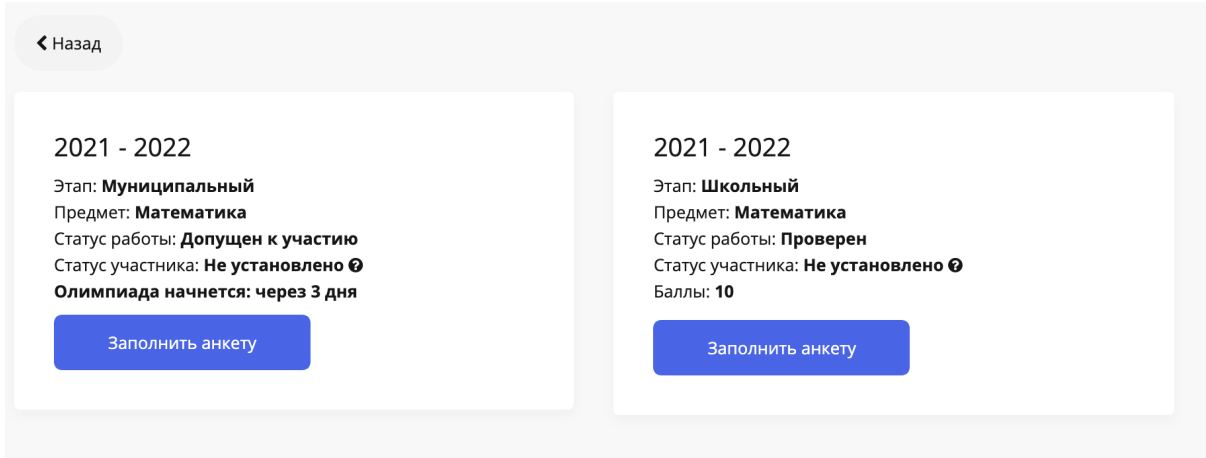

Рекомендуем заранее заполнить анкету одаренного ребенка. Для этого нажмем на кнопку Заполнить анкету:

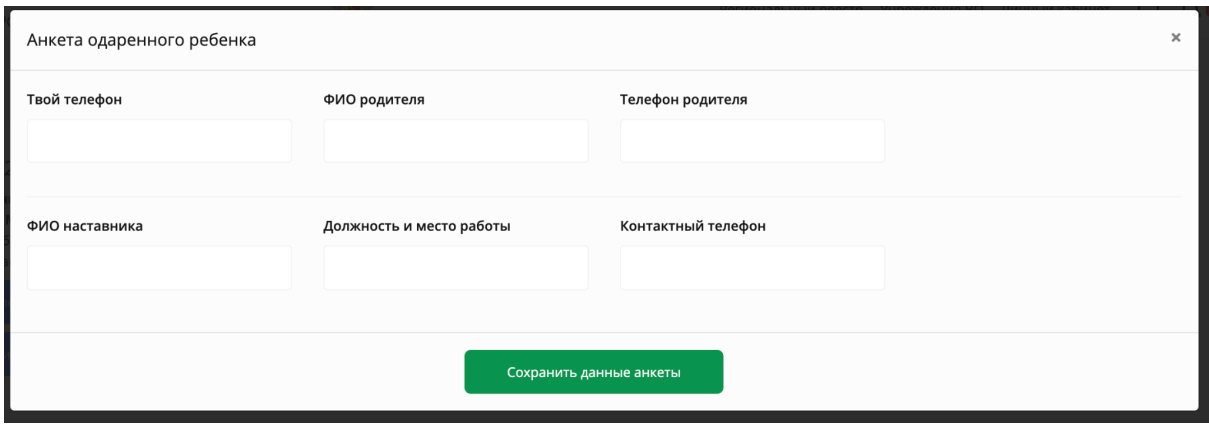